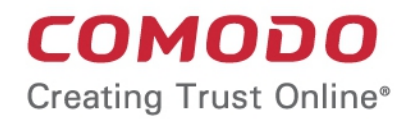

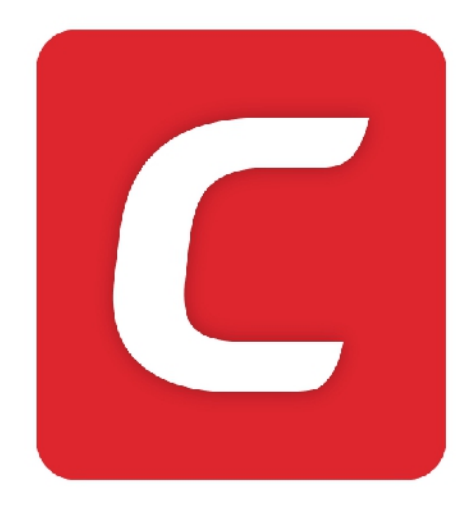

# Comodo **Mobile Security for iOS**

Software Version 1.0

User Guide Guide Version 1.0.040419

> Comodo Security Solutions 1255 Broad Street Clifton, NJ 07013

### **Table of Contents**

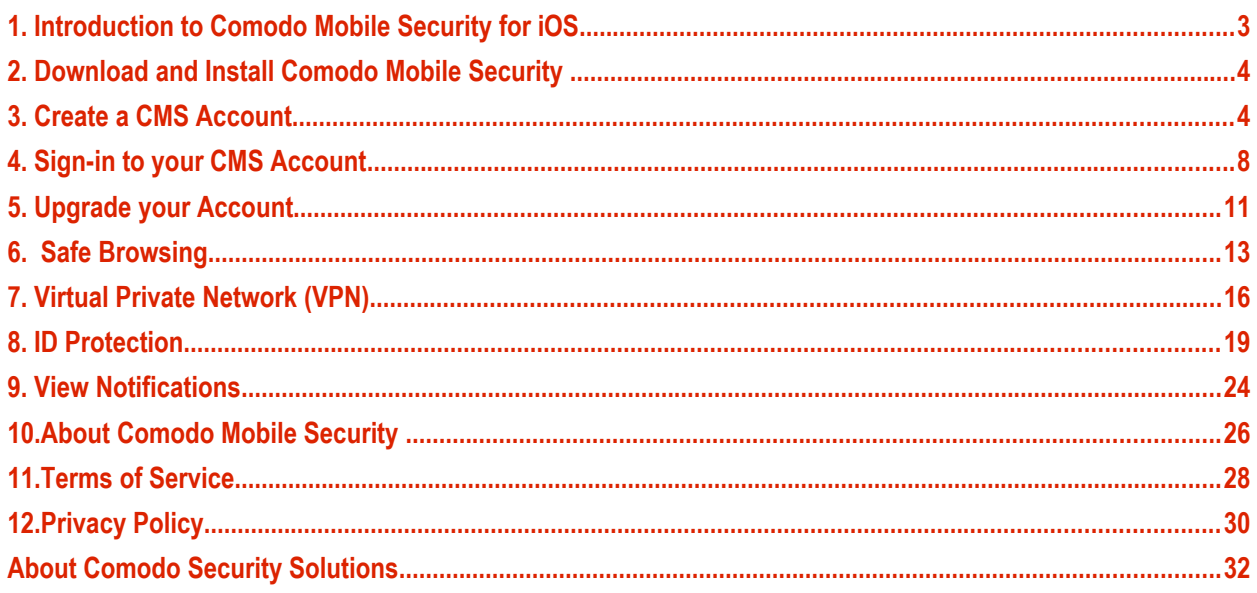

# <span id="page-2-0"></span>1. Introduction to Comodo Mobile Security for iOS

Comodo Mobile Security (CMS) protects iOS devices against harmful websites, eavesdropping, identity theft and more.

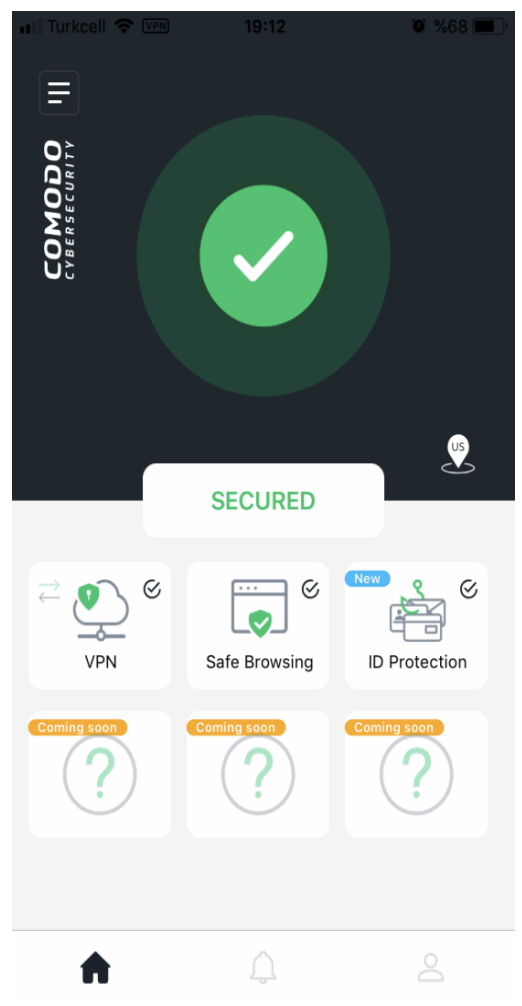

Features:

- **VPN** Private, secure and anonymous internet access. Unlimited traffic for premium users.
- **Safe Browsing**  Advanced web filter protects you online by instantly blocking harmful websites.
- **ID Protection** Receive alerts if your personal data is found on the dark or deep web

CMS is available as free and paid versions:

- **Free**
	- Safe browsing
	- ID Protection Protection for one email address (your sign-up address).
- **Paid** Available in monthly and yearly subscription models
	- Safe Browsing
	- ID Protection Protect up to 10 email addresses
	- VPN Unlimited traffic

All other features are the same for both versions.

СОМОДО **Creating Trust Online** 

### **Guide structure**

- **[Introduction to Comodo Mobile Security for iOS](#page-2-0)**
- **[Download and Install Comodo Mobile Security](#page-3-1)**
- **[Create a CMS Account](#page-3-0)**
- **[Sign-in to your CMS Account](#page-7-0)**
- **[Upgrade your Account](#page-10-0)**
- **[Safe Browsing](#page-12-0)**
- **[Virtual Private Network \(VPN\)](#page-15-0)**
- **[ID Protection](#page-18-0)**
- **[View Notifications](#page-23-0)**
- **[About Comodo Mobile Security](#page-25-0)**
- **[Terms of Service](#page-27-0)**
- **[Privacy Policy](#page-29-0)**

## <span id="page-3-1"></span>2. Download and Install Comodo Mobile **Security**

You can download Comodo Mobile Security (CMS) from the Apple App Store at **<https://itunes.apple.com/cy/app/comodo-mobile-security/id1448853386>**

Note: You need an Apple account to download CMS from the App Store.

## <span id="page-3-0"></span>3. Create a CMS Account

You need to create a Comodo Mobile Security (CMS) account to enable the following services:

- ID Protection
- VPN

Safe browsing does not require a CMS account.

Sign-up is quick and easy:

- Open CMS on your mobile device
- Touch the user icon at the bottom-right of the home screen
- Open the 'Sign up' tab at top-right

СОМОДО **Creating Trust Online'** 

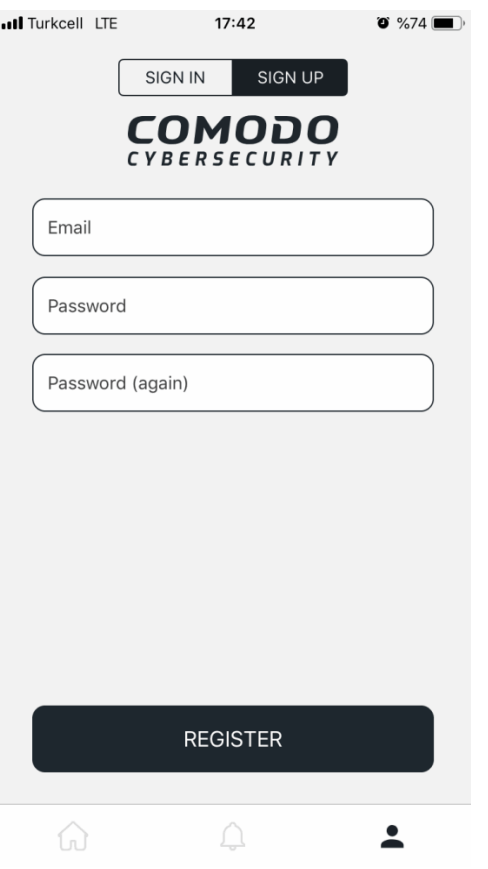

- Email Enter your contact mail address. This will double up as your account login name.
- Password Create an account password and confirm it.
- Touch 'Register' to submit your request

СОМОДО **Creating Trust Online\*** 

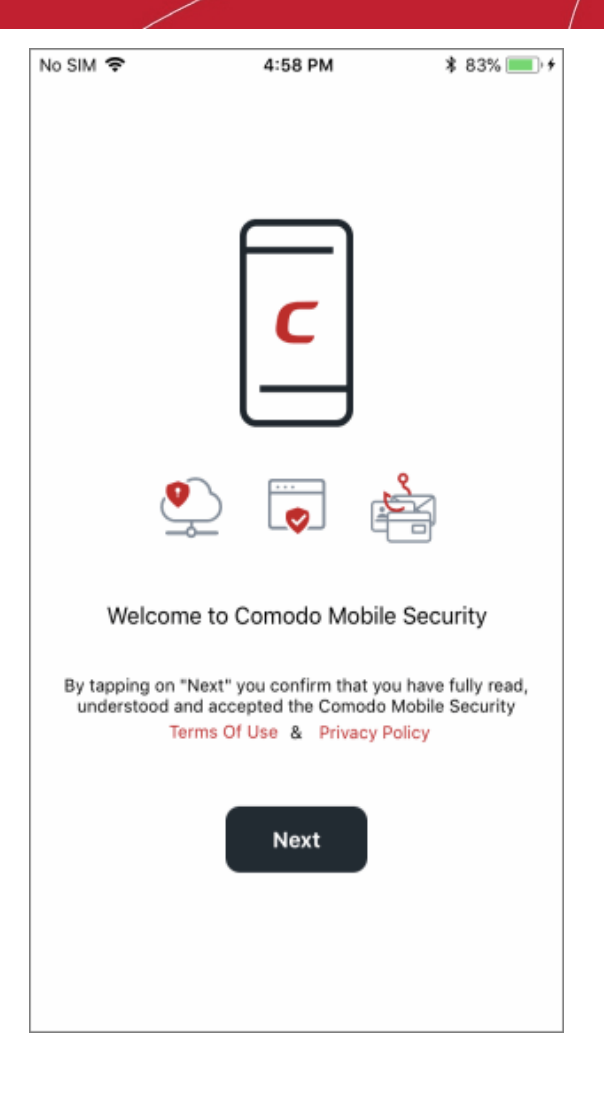

• Tap 'Next' after reading 'Terms of Use' and 'Privacy Policy'

We will send an account activation mail to your contact email address:

СОМОДО **Creating Trust Online\*** 

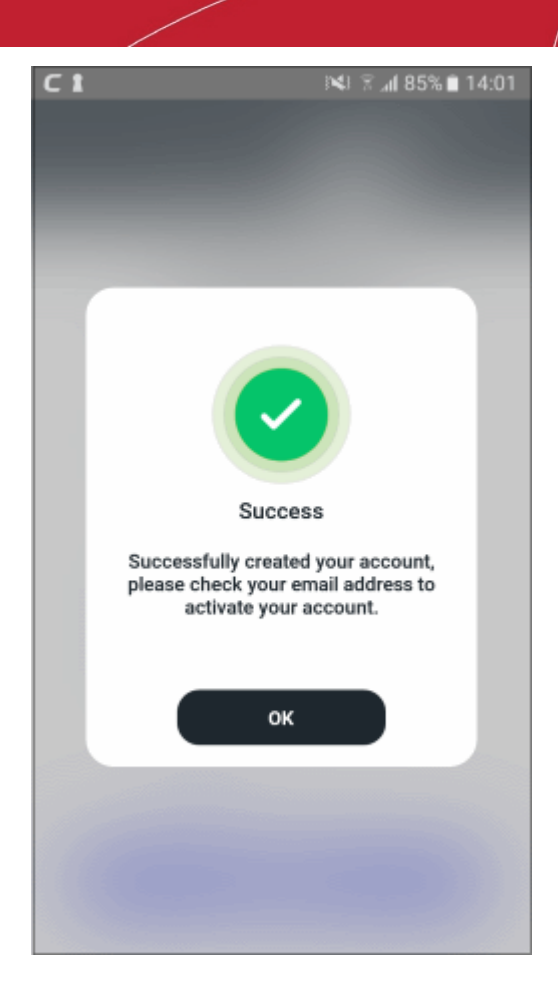

- Simply touch the activation link in the mail to activate your account.
- As a thank-you for using CMS, we also add your contact email address to our 'ID Protection' service, free of charge. Our 24/7 monitoring service will alert you if your address is found on the dark or deep web.
- You can protect multiple email addresses by **[upgrading to a CMS Premium account](#page-10-0)**.

# <span id="page-7-0"></span>4. Sign-in to your CMS Account

- Open CMS on your mobile device
- Touch the user icon at the bottom-right of the home screen
- Make sure the screen is open at the 'Sign In' tab:

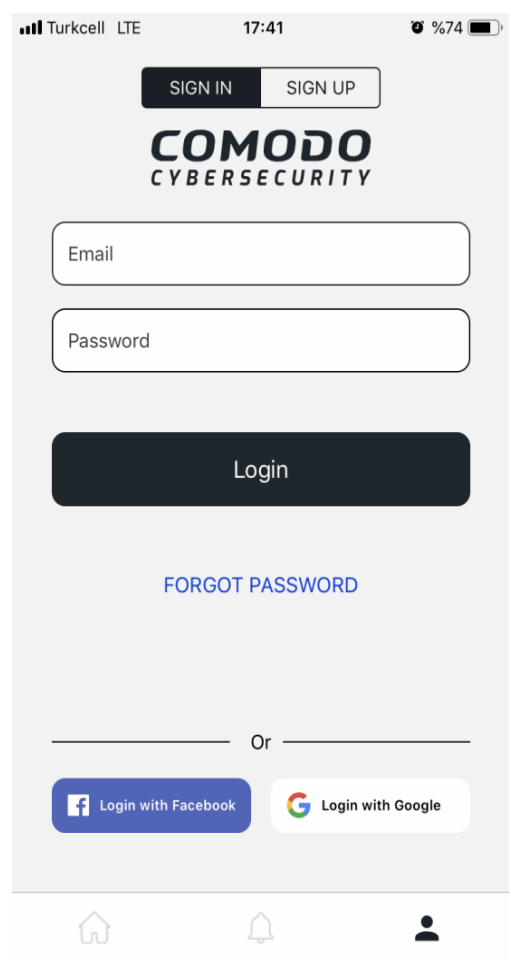

- Enter your username (email address) and password. Tap 'Login'
	- Note You can also login to CMS using your Facebook or Google account.

### **Forgotten Password**

You can reset your password if you cannot remember it.

• Tap the 'Forgot Password?' link on the login screen

СОМОДО **Creating Trust Online\*** 

## Comodo **Mobile Security for iOS** - User Guide

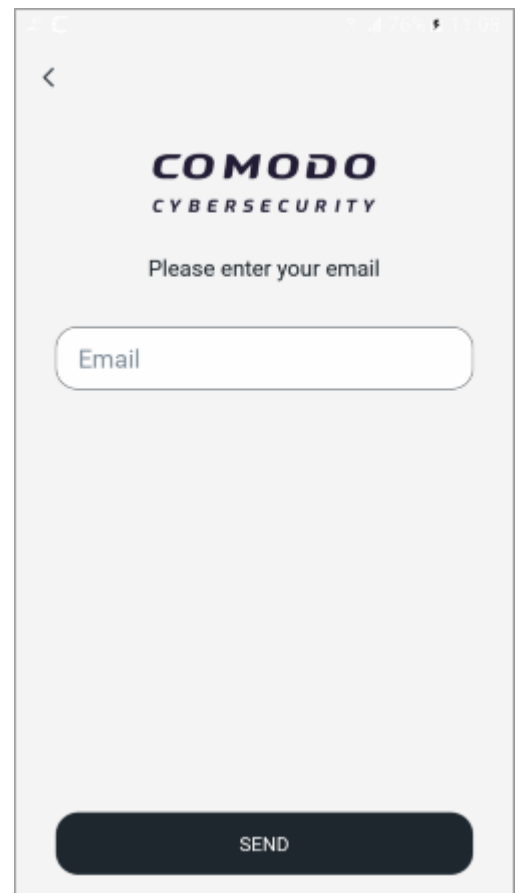

• Enter your login email address and hit 'Send'

We will send you a password reset mail:

СОМОДО **Creating Trust Online\*** 

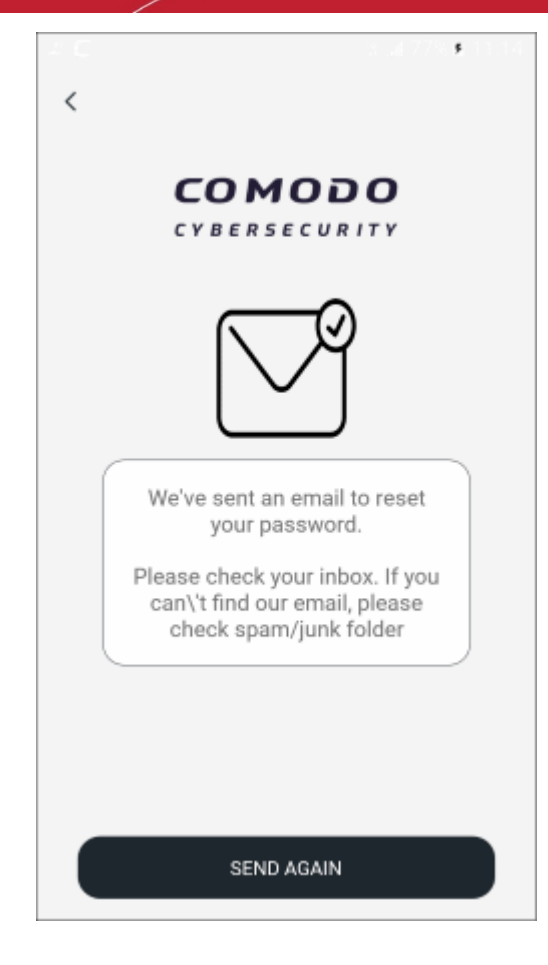

• Open the mail on your phone and touch the activation link. Check your spam / junk folder if you can't see it in your inbox. Note – the password reset link is not supported in desktop browsers.

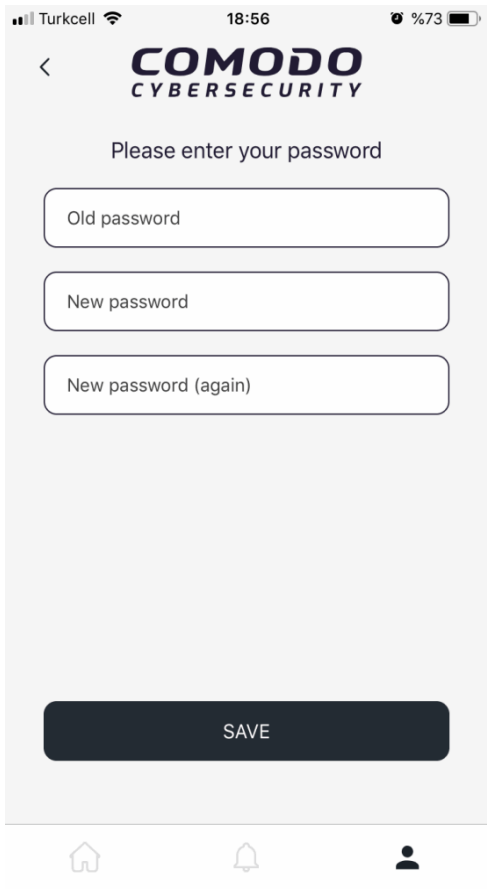

СОМОДО **Creating Trust Online** 

- Enter your new password and confirm it.
- Hit 'Save'

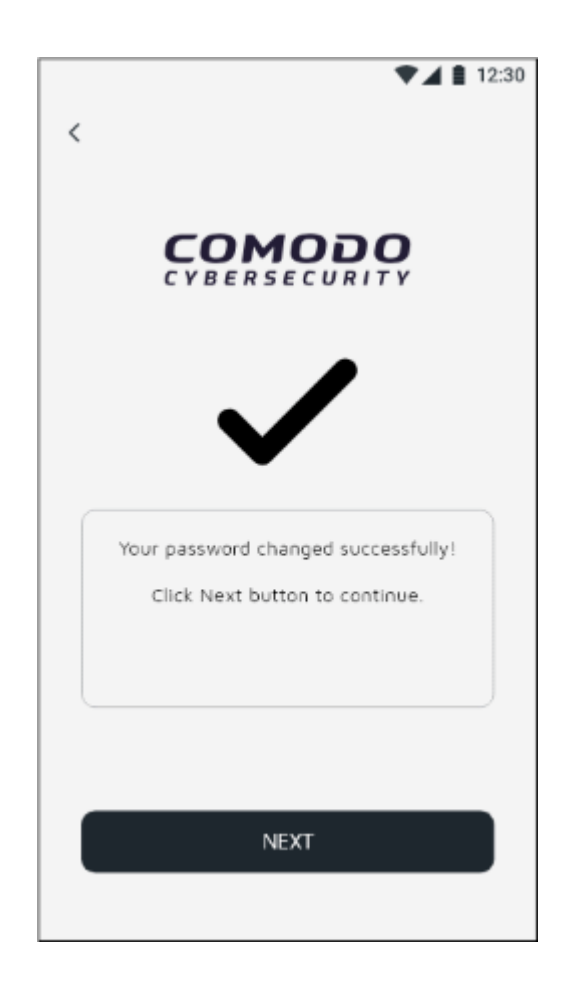

• Your new password is activated. Tap 'Next' to open CMS login screen.

# <span id="page-10-0"></span>5. Upgrade your Account

A premium account lets you enjoy unlimited VPN traffic and offers protection for up to ten email accounts.

- Open the CMS app and sign in to your account
- Select 'Upgrade to Premium' or 'Upgrade' on the home screen:

СОМОДО **Creating Trust Online** 

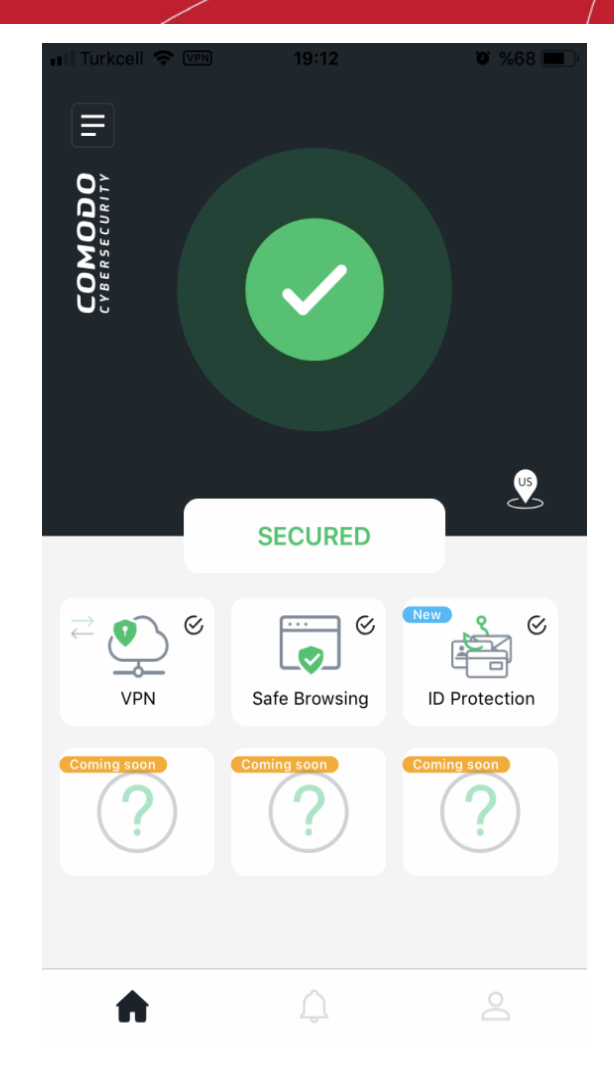

You can purchase a premium account directly, or use 'Offerwall' to get premium for free:

СОМОДО **Creating Trust Online** 

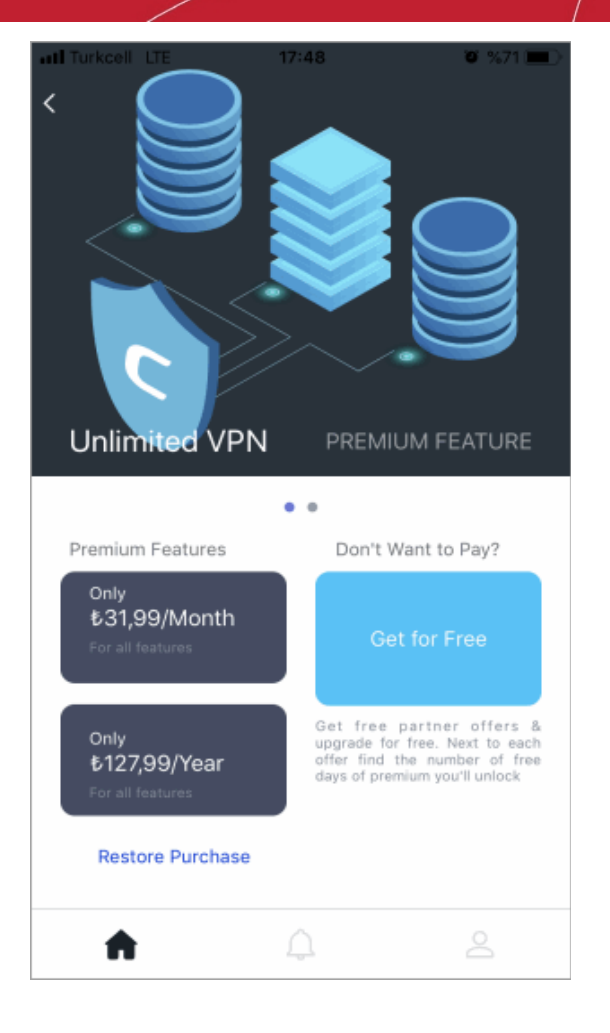

- **Direct purchase** Select a monthly or annual package on the left
- **Offerwall**  Select 'Get for Free' on the right and choose an offer from one of our partners. Complete the offer enrollment process to obtain your free CMS premium account. Typical offers include downloading a partner app or solving a puzzle.

## <span id="page-12-0"></span>6. Safe Browsing

'Safe Browsing' is a website filter which protects you online by blocking malicious, suspicious and phishing websites.

- Note Make sure you are enable permissions for CMS on your device (iOS 'Settings' > 'Safari' > 'Content Blocker')
- Supported browsers iOS browser (Safari), Samsung browser, Opera and Chrome

#### **Enable secure browsing**

- Open the CMS app
- Login to your account (optional)
- Tap 'Safe Browsing' on the home screen

СОМОДО **Creating Trust Online** 

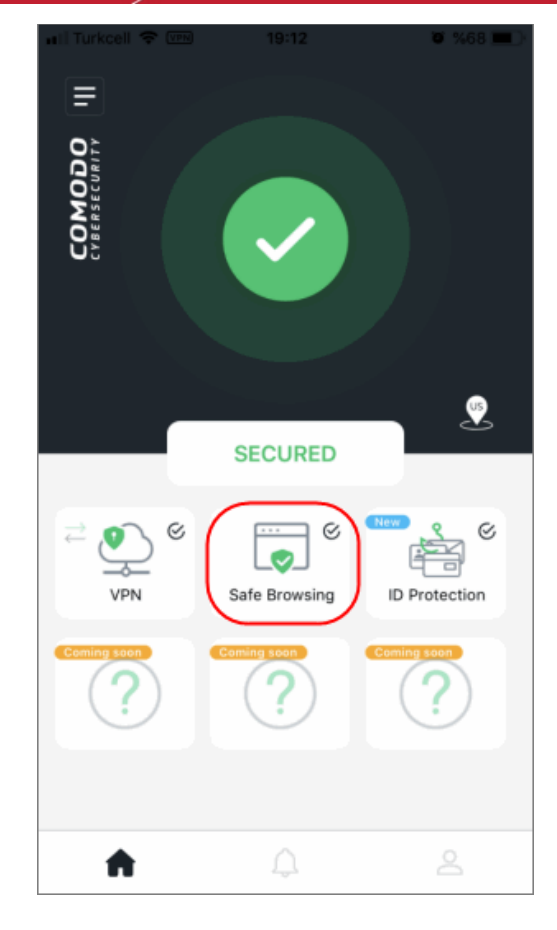

• Next, enable the CMS safe browsing feature:

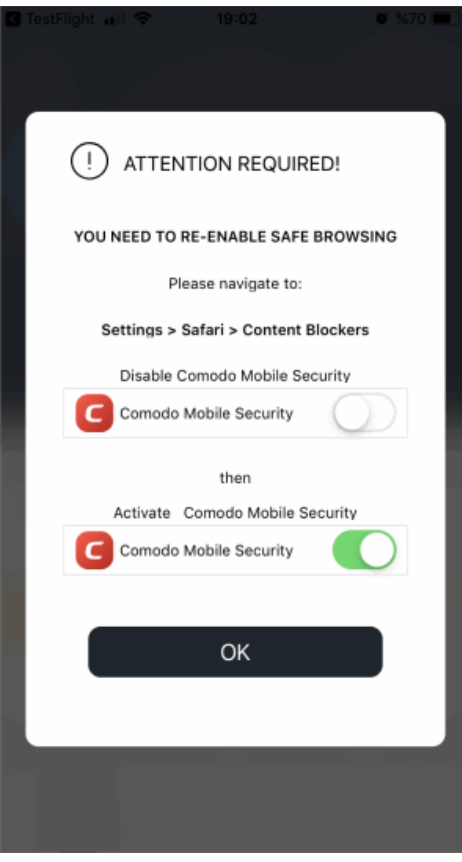

• Tap 'OK' to be taken to 'Settings' > 'Safari' > 'Content Blocker'.

СОМОДО **Creating Trust Online** 

- Toggle the slider to 'On'
- CMS status will change accordingly
- If you have not given accessibility permission, CMS downloads the database of malicious websites. This constantly updated database protects you online against suspicious and phishing websites.

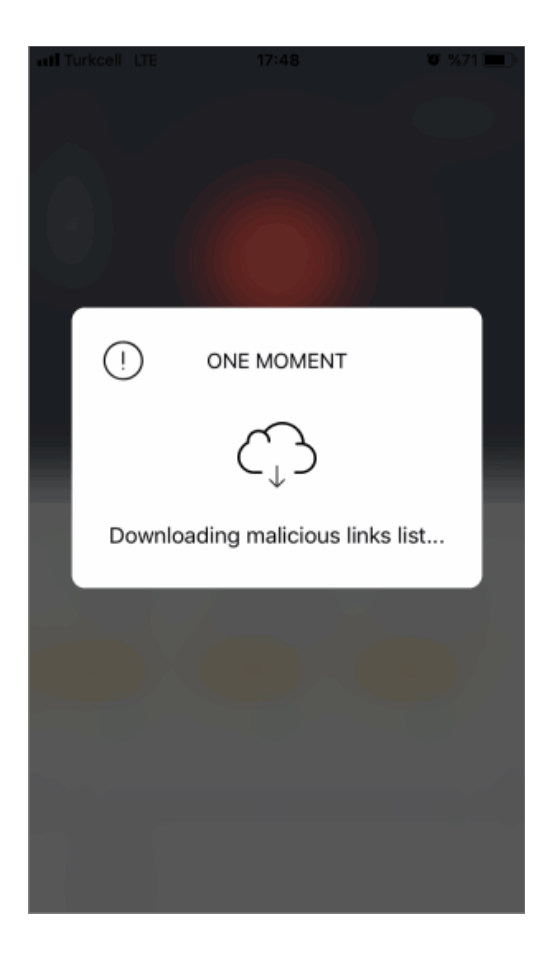

#### **Disable Safe Browsing**

• Touch the 'Safe Browsing' tile to access feature settings:

СОМОДО **Creating Trust Online** 

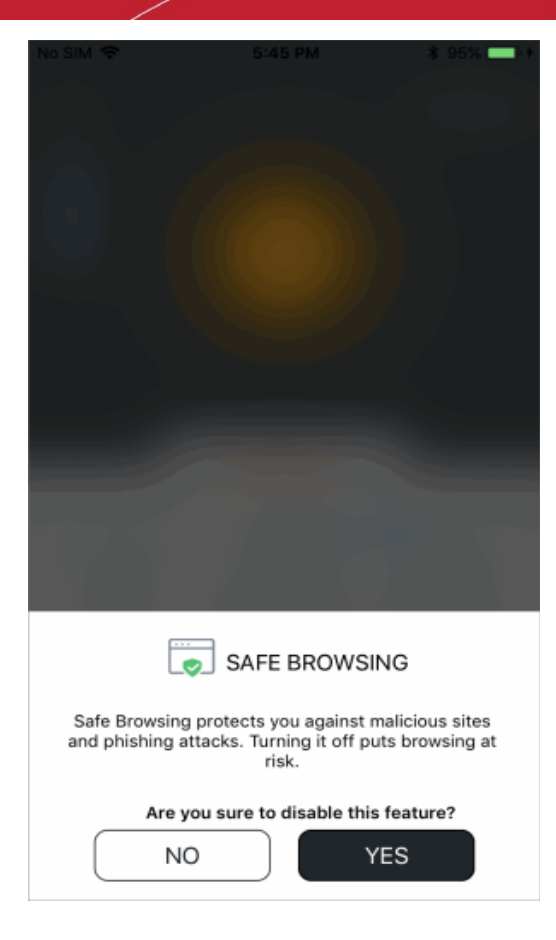

• Hit 'Yes' to disconnect

# <span id="page-15-0"></span>7. Virtual Private Network (VPN)

- A VPN allows you to securely and anonymously connect to the internet from any location
- This is especially useful to protect your communications when using public WiFi (cafes, airports, parks etc)
- Because all your traffic is encrypted, a VPN is also useful for sending or receiving sensitive information
- The VPN service is available only on premium accounts. Traffic is unlimited. See '**[Upgrade your CMS](#page-10-0)  [Account](#page-10-0)**' if you need help to get Premium.

#### **Configure the VPN service**

- Open the CMS app
- Login to your account
- Tap 'VPN' on the home screen

СОМОДО **Creating Trust Online** 

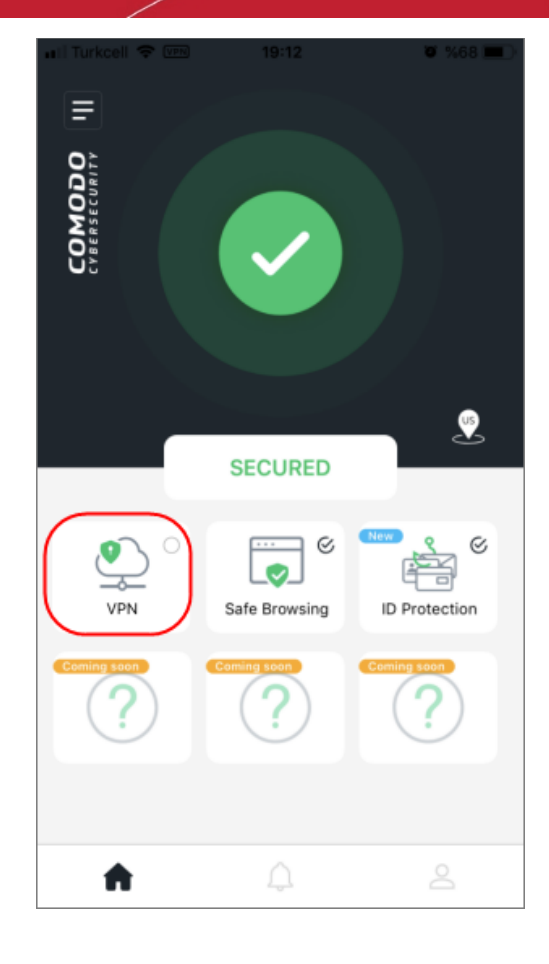

• Select the server location from the drop-down and tap 'OK'

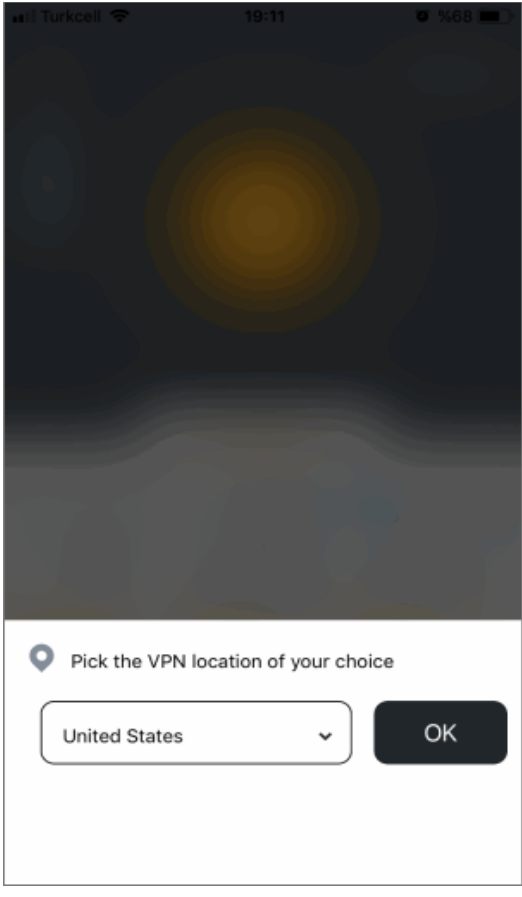

**COMODO Creating Trust Online\*** 

• Tap 'Allow' to let CMS to setup your VPN connection:

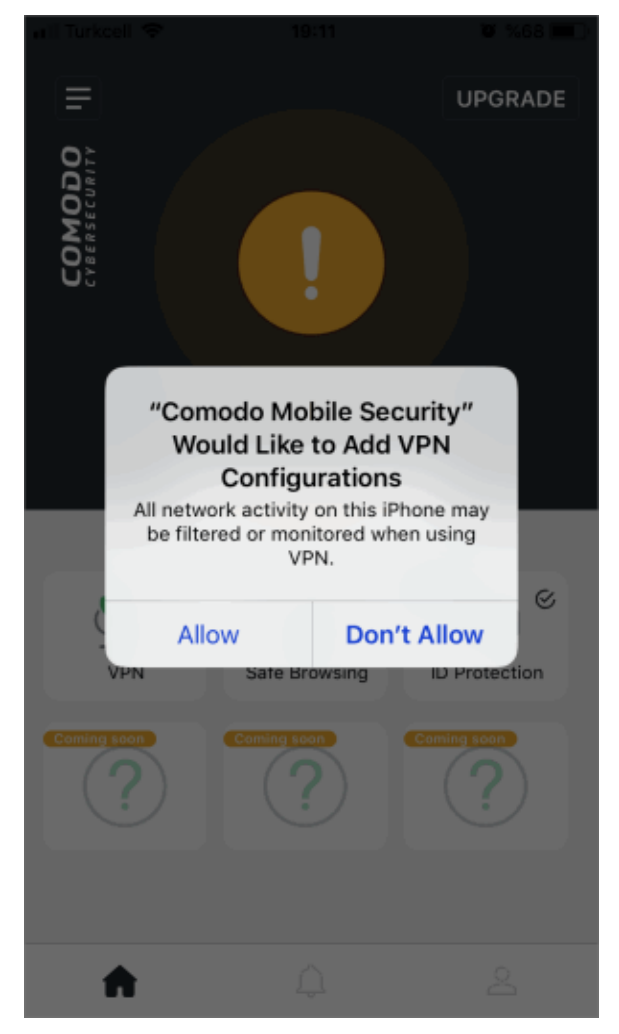

- Note the screen above only appears on the first connection.
- The key icon at top-left shows that the VPN is active:

СОМОДО **Creating Trust Online** 

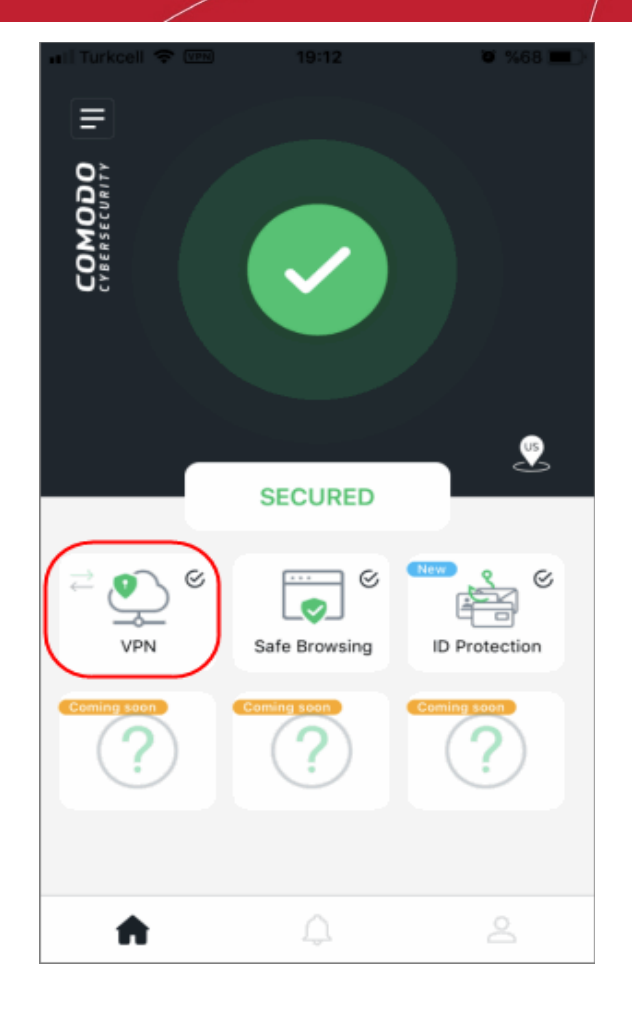

To disconnect the VPN, tap the VPN tile

## <span id="page-18-0"></span>8. ID Protection

- The deep and dark webs are where cyber-criminals exchange stolen data. A significant chunk of this data is compromised email accounts and credit card numbers.
- Email addresses are of great value to hackers because many online portals also use them as your login name. If your email is on found on the dark web, there's a chance that they also have the corresponding password.
- Your email address might be only part of a larger trove of your personal information. For example, the hackers may also have your social security number, home address or more.
- CMS continually monitors the dark/deep web and will alert you if it finds your email ID.
- We automatically add your sign-up email to the protection program, free of charge. You can protect more email IDs by upgrading to CMS premium. See '**[Upgrade your CMS Account](#page-10-0)**' for help to do this.
- Coming soon Credit card and social security number protection

#### **Configure email ID protection**

- Open the CMS app
- Login to your account
- Tap 'ID Protection' on the home screen

**COMODO Creating Trust Online\*** 

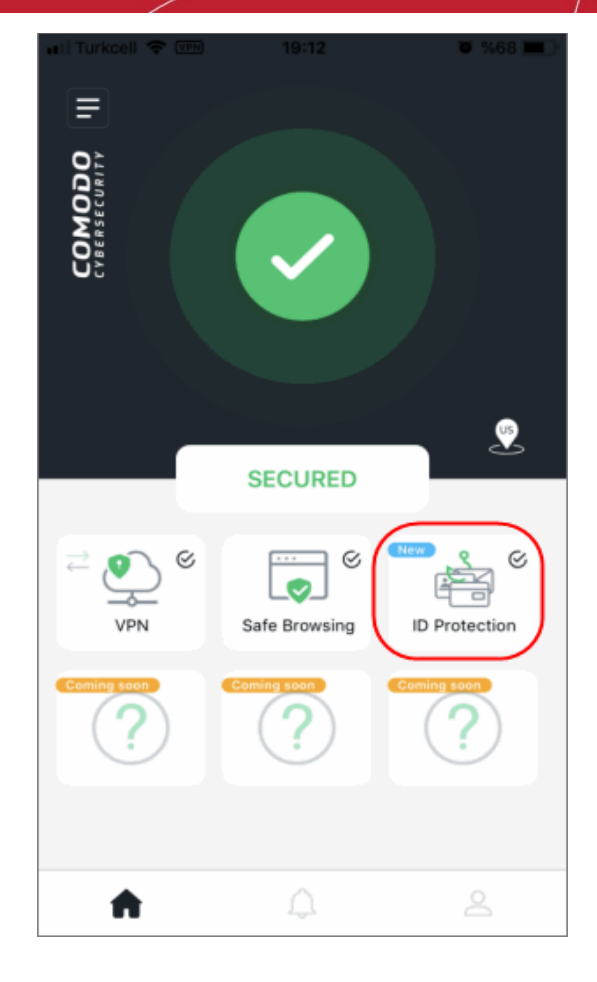

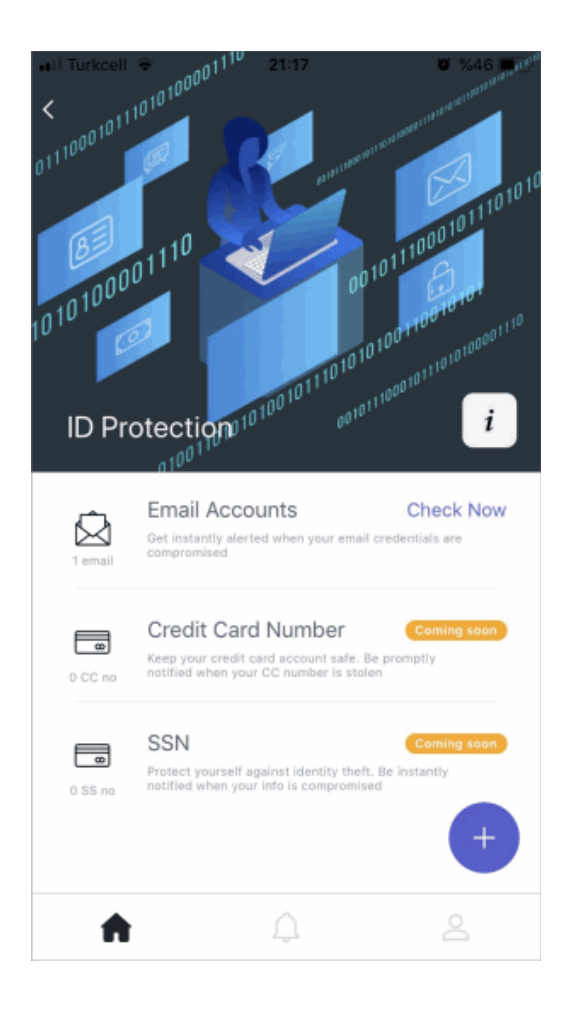

<span id="page-20-0"></span>СОМОДО Creating Trust Online

• **Email accounts** - The number below the mail icon shows how many email addresses are protected. Touch anywhere on the row to check for breaches. CMS will search immediately and show the result. **[Click here](#page-20-0)** to view the result.

#### **Add email addresses for protection**

- Open the CMS app
- Login to your account
- Open 'ID Protection' on the home screen
- Touch the '+' button:

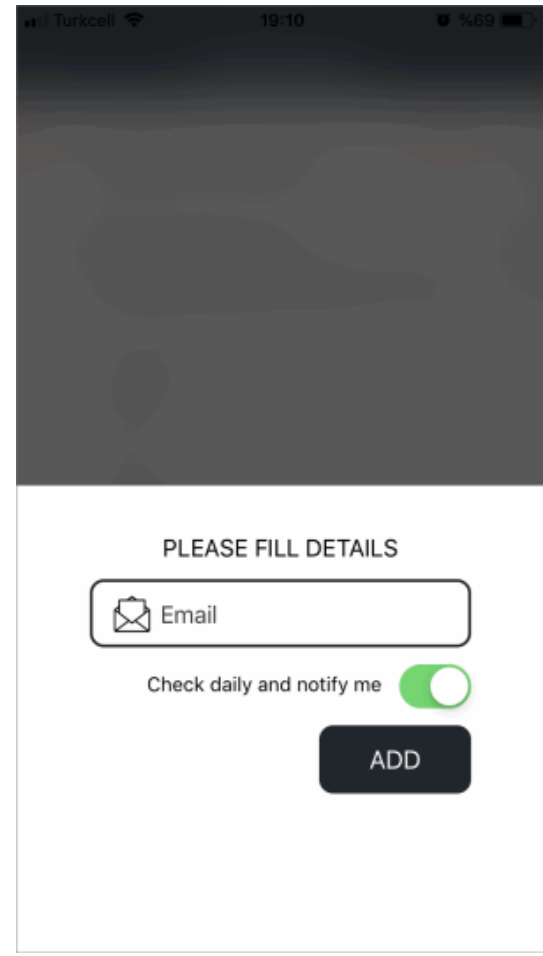

- Enter the email ID that you want to protect
- **Check everyday and notify me** Enable/disable protection on this address. If enabled, CMS will scan the dark web for this email address every 24 hours. We will alert you if your address is discovered
- Hit 'Add' to confirm your settings.

#### **Manage protected email IDs**

You can enable / disable the daily checks and remove addresses from the protection list.

- Open the CMS app
- Login to your account
- Open 'ID Protection' on the home screen

• Tap anywhere on the 'Email accounts' row

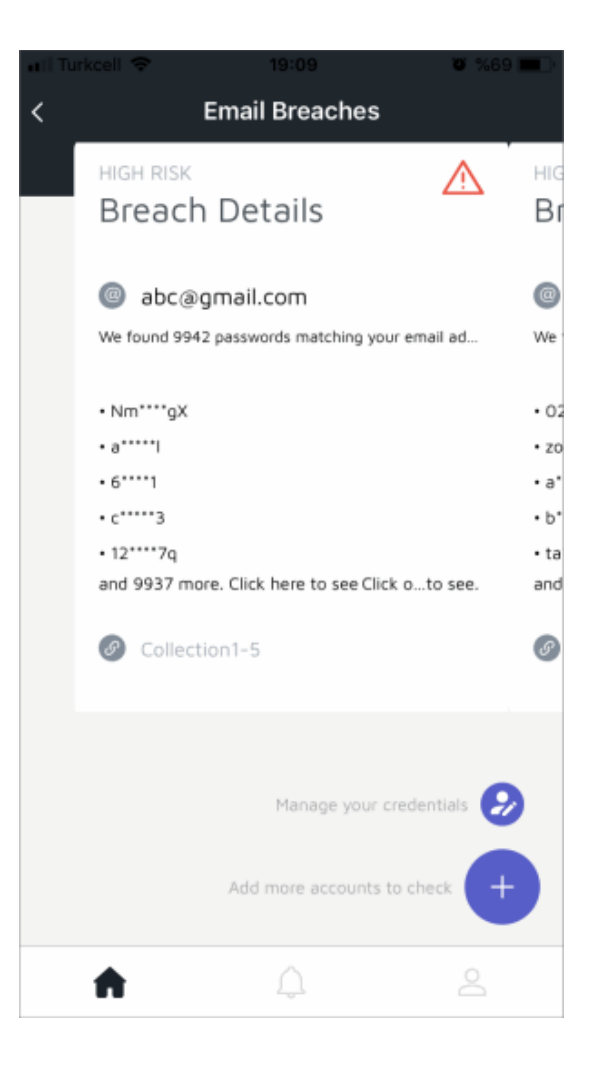

- CMS will check for and alert you if your address is found on the dark web. Tap 'Click here to see' to view full details.
- Press 'Manage your credentials' to view all addresses you have added for protection:

СОМОДО **Creating Trust Online\*** 

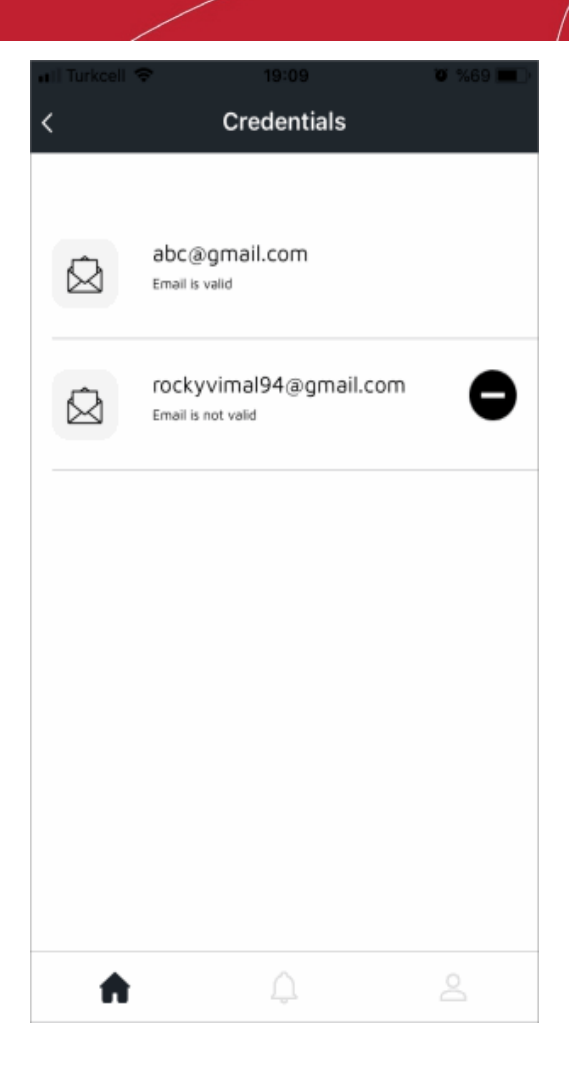

- CMS executes a daily check on each email address.
- Tap the '-' button to remove an address from the list.
- Touch a breach message to view its details in the CMS app:

СОМОДО **Creating Trust Online** 

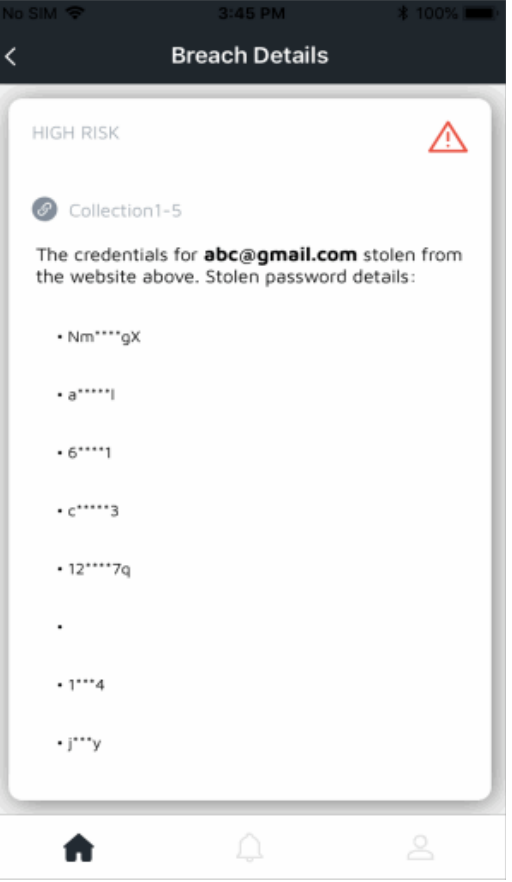

## <span id="page-23-0"></span>9. View Notifications

The notifications area lets you configure which items you would like CMS to alert you about.

- Open the CMS app
- Login to your account (optional)
- Touch the hamburger icon at top-left, or swipe the screen to the right:

СОМОДО **Creating Trust Online** 

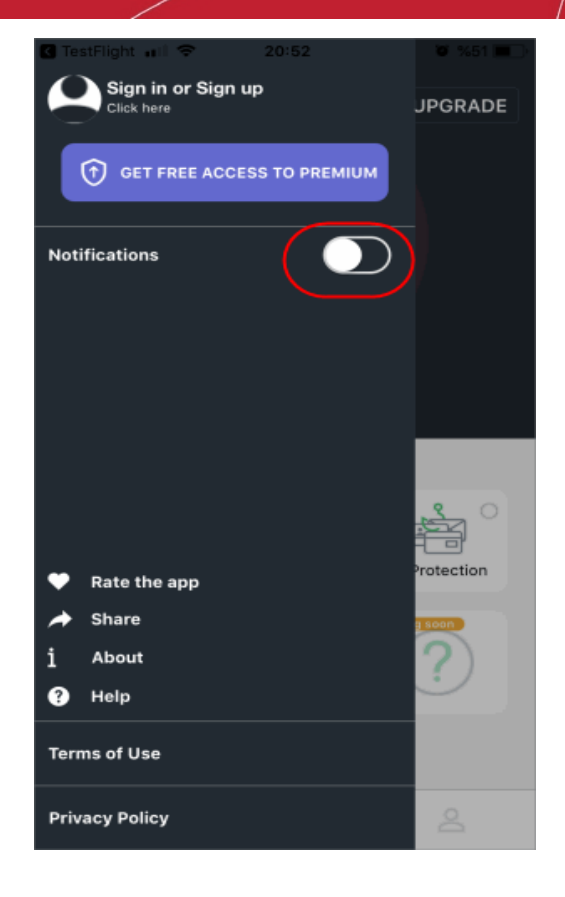

- Move the notifications slider to the right
- Allow notifications for Comodo Mobile Security in 'Settings' > 'Mobile Security' > 'Notifications'
- The status will turn to active:

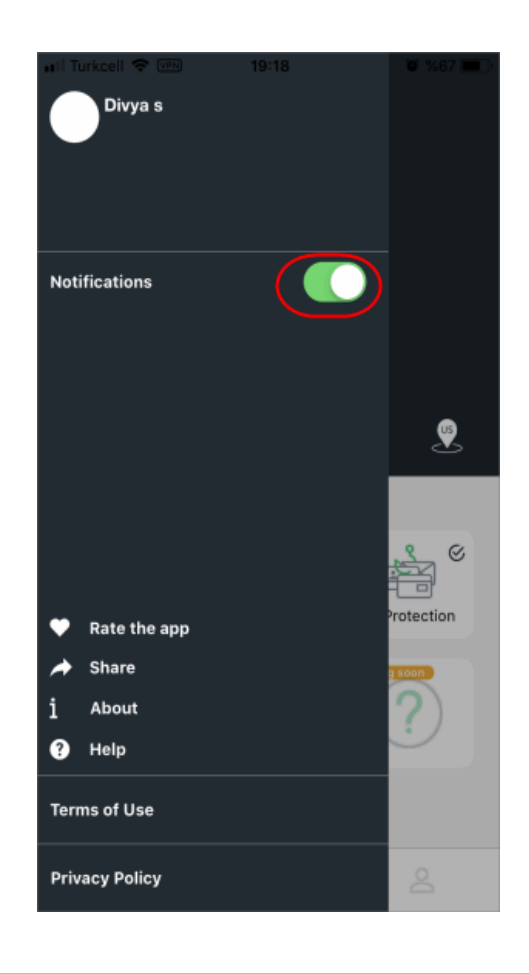

СОМОДО **Creating Trust Online** 

• Tap 'Allow' to let Comodo Mobile Security send you alerts:

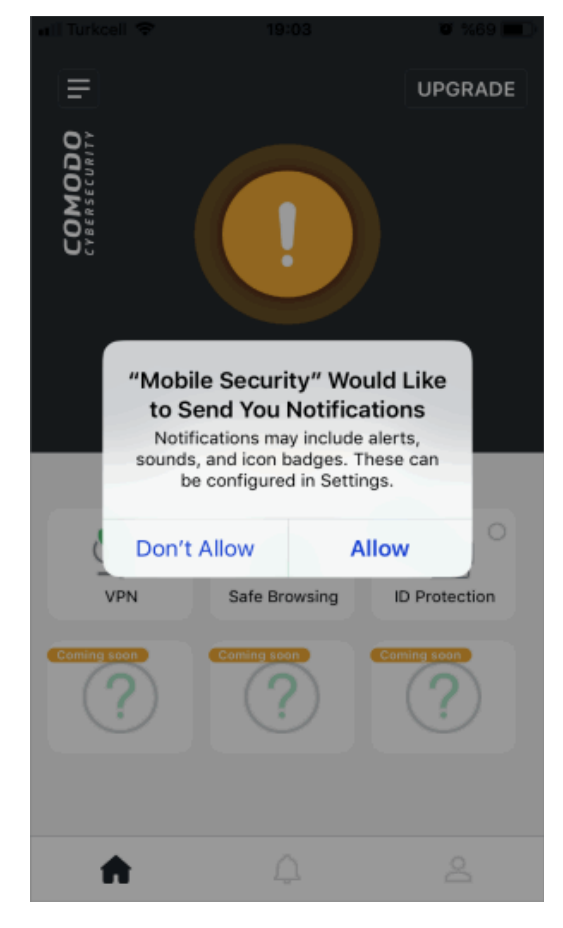

# <span id="page-25-0"></span>10. About Comodo Mobile Security

The 'About' screen shows you the version number of the app and contains CMS social network details.

- Open the CMS app
- Login to your account (optional)
- Touch the hamburger icon at top-left, or swipe the screen to the right:

**COMODO** Creating Trust Online\*

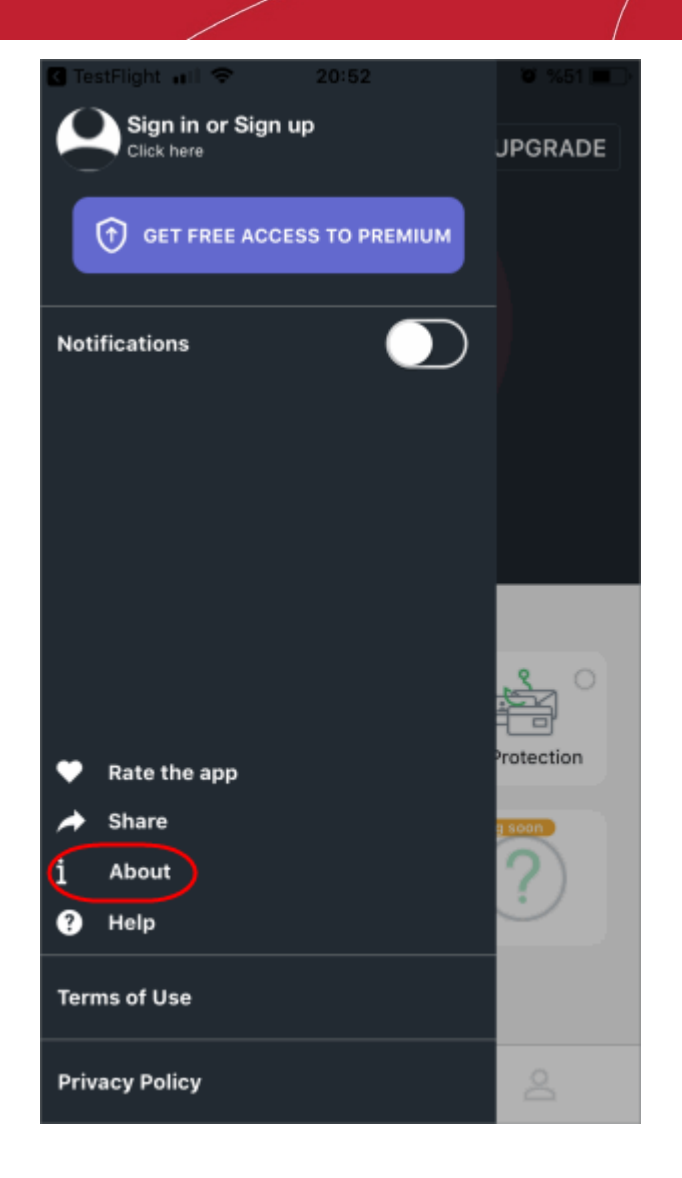

• Tap 'About'

СОМОДО **Creating Trust Online'** 

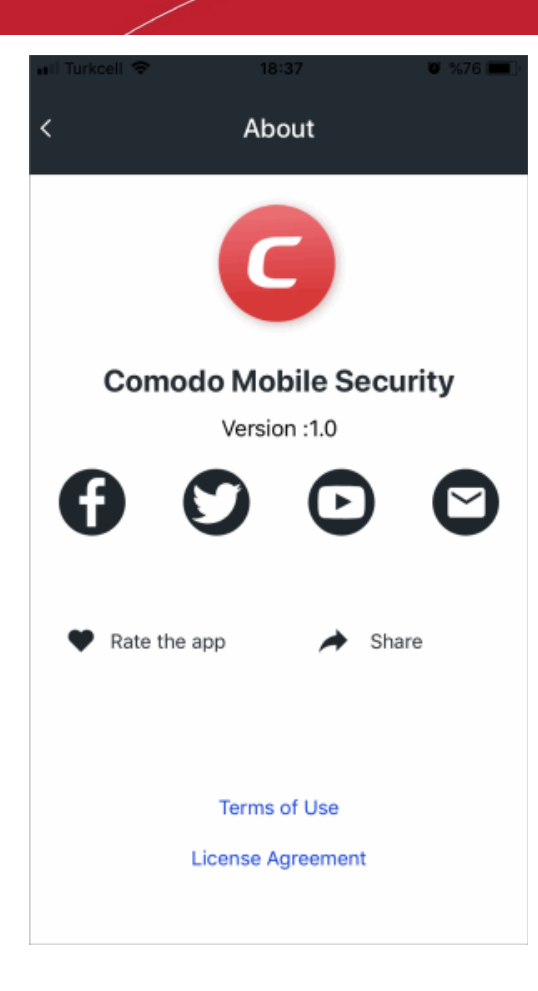

- **Version** The current version of the app
- **Social network icons -** Visit CMS on various social network sites. The mail icon lets you send a message to **[cms@comodo.com](mailto:cms@comodo.com)**
- **Rate the app** Tell us what you think of **[Comodo Mobile Security](https://m.comodo.com/)**
- **Share**  Get the Apple Play download link for Comodo Mobile Security and pass it onto your friends
- **Terms of Use**  View the end-user license agreement. You can also open this page from the **[left menu](#page-27-0)**
- **Confidentiality Agreement** View the Comodo privacy policy. You can also open this page from the **[left](#page-27-0)  [menu](#page-27-0)**.

## <span id="page-27-0"></span>11. Terms of Service

The 'Terms of Use' page shows the CMS end user license agreement (EULA).

- Open the CMS app
- Login to your account (optional)
- Touch the hamburger icon at top-left, or swipe the screen to the right:

**COMODO Creating Trust Online\*** 

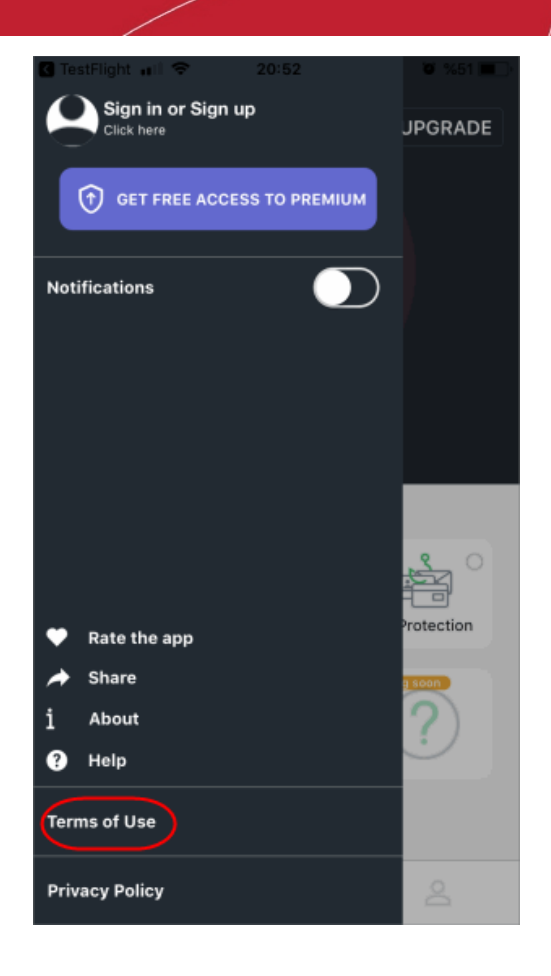

• Tap 'Terms of Use'

СОМОДО **Creating Trust Online** 

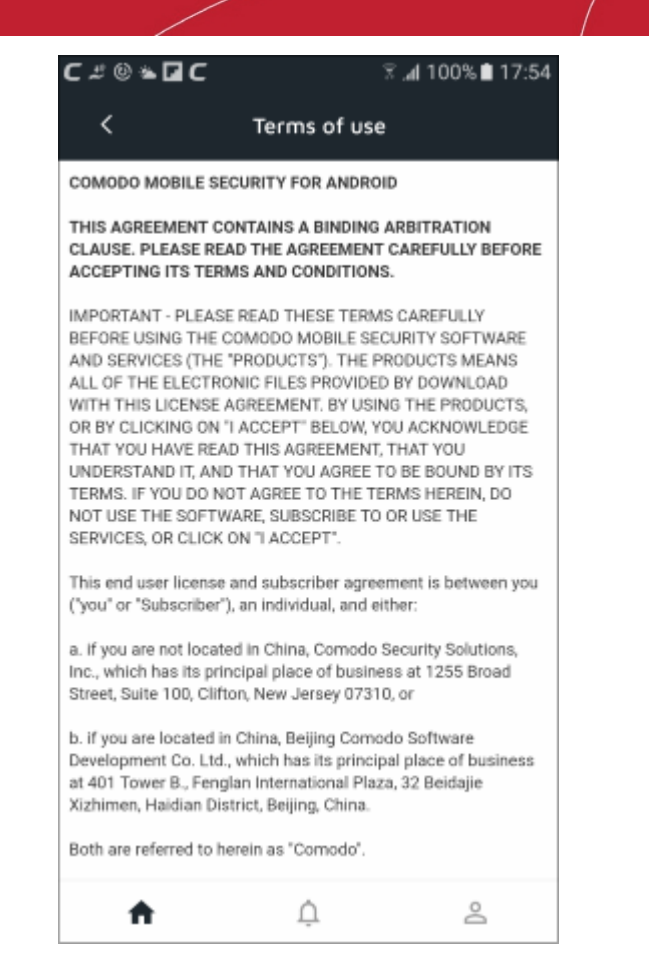

# <span id="page-29-0"></span>12. Privacy Policy

To view the Comodo Privacy Policy:

- Open the CMS app
- Login to your account (optional)
- Touch the hamburger icon at top-left, or swipe the screen to the right:

**COMODO** Creating Trust Online\*

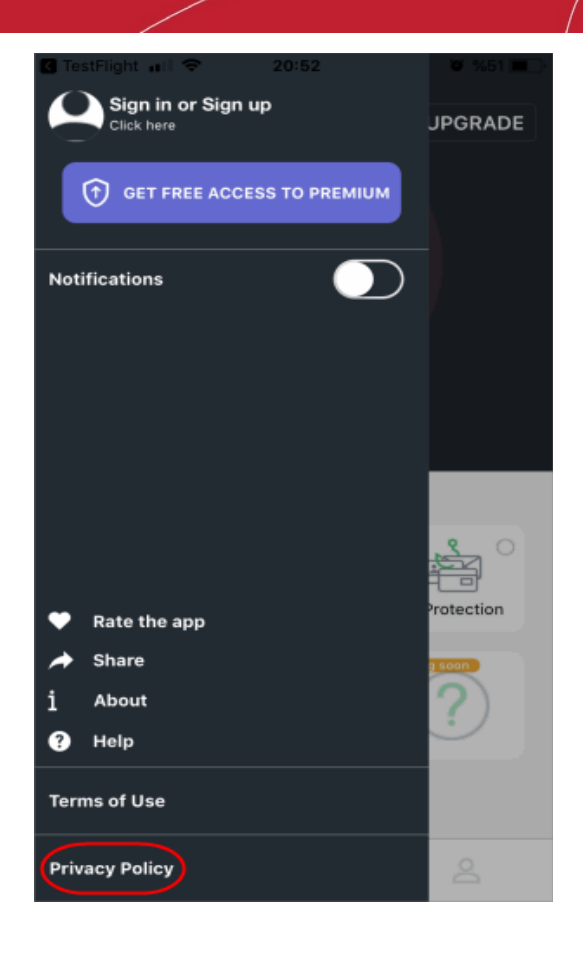

• Tap 'Privacy Policy'

# <span id="page-31-0"></span>About Comodo Security Solutions

Comodo Security Solutions is a global innovator of cybersecurity solutions, protecting critical information across the digital landscape. Comodo provides complete, end-to-end security solutions across the boundary, internal network and endpoint with innovative technologies solving the most advanced malware threats. With over 80 million installations of its threat prevention products, Comodo provides an extensive suite of endpoint, website and network security products for MSPs, enterprises and consumers.

Continual innovation and a commitment to reversing the growth of zero-day malware, ransomware, data-breaches and internet-crime distinguish Comodo Security Solutions as a vital player in today's enterprise and home security markets.

## About Comodo Cybersecurity

In a world where preventing all cyberattacks is impossible, Comodo Cybersecurity delivers an innovative cybersecurity platform that renders threats useless, across the LAN, web and cloud. The Comodo Cybersecurity platform enables customers to protect their systems and data against even military-grade threats, including zero-day attacks. Based in Clifton, New Jersey, Comodo Cybersecurity has a 20-year history of protecting the most sensitive data for both businesses and consumers globally. For more information, visit comodo.com or our **[blog](https://blog.comodo.com/#_ga=2.176947941.1387371116.1528275014-1906916102.1521629515)**. You can also follow us on **[Twitter](https://twitter.com/ComodoDesktop)** (@ComodoDesktop) or **[LinkedIn](https://www.linkedin.com/company/comodo)**.

1255 Broad Street

Clifton, NJ 07013

United States

Tel : +1.877.712.1309

Tel : +1.888.551.1531

**[https://www.comodo.com](https://www.comodo.com/)**

Email: **[EnterpriseSolutions@Comodo.com](mailto:EnterpriseSolutions@Comodo.com)**